# **ПАМЯТКА ПО РАБОТЕ С ЭЛЕКТРОННЫМ СЕРВИСОМ «ПОДАТЬ ЗАЯВЛЕНИЕ НА ГОСУДАРСТВЕННЫЙ КАДАСТРОВЫЙ УЧЕТ» ОФИЦИАЛЬНОГО САЙТА РОСРЕЕСТРА**

#### **Условия эксплуатации**

Полное наименование системы: Официальный сайт Росреестра. Краткое наименование системы: Система.

Пользователи Официального сайта Росреестра должны иметь навыки в работе с применением технических и программных средств уровня Windows XP и веббраузера Microsoft Internet Explorer 7.0 и выше или их аналогов.

Корректная работа с системой поддерживается в следующих операционных системах:

Windows XP; Windows Vista; Windows 7. С использование одного из следующих браузеров: Internet Explorer версии не ниже 9.0; Mozilla Firefox версии не ниже 6.0; Opera версии не ниже 11.0; Google Chrome версии не ниже 13.0; Safari версии не ниже 5.0.

Для использования электронной подписи (ЭП) при работе с ПО Росреестра на рабочем месте пользователя должно быть установлен криптопровайдер «КриптоПро CSP».

Для начала данной работы Пользователь переходит на сайт - https://rosreestr.ru (официальный сайт Росреестра).

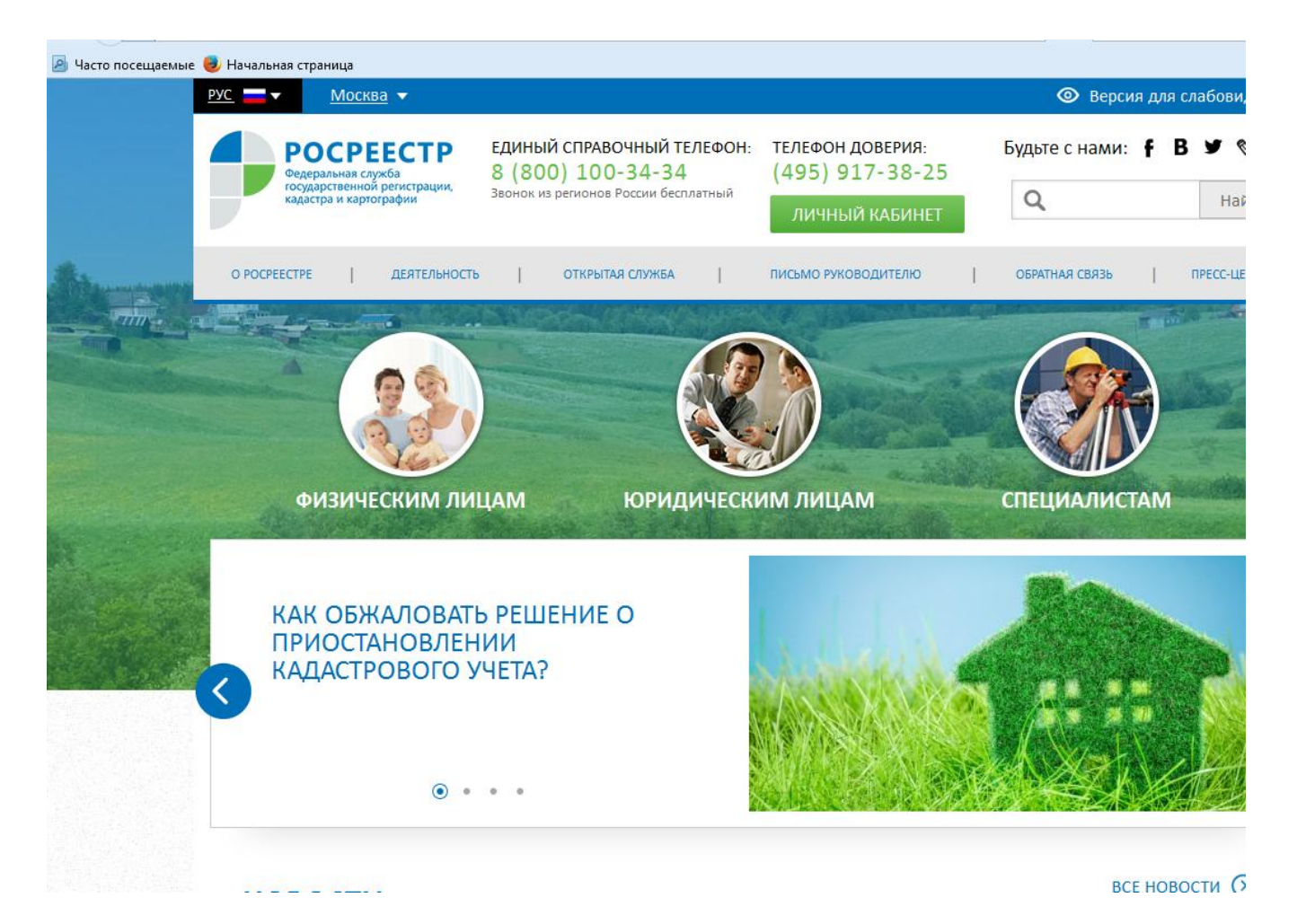

Внизу на страничке в «Электронные услуги и сервисы» необходимо выбрать - «Государственный кадастровый учет».

#### **Формирование электронного обращения на государственный кадастровый учет**

1. Открыть электронное окно сервиса «Государственный кадастровый учет» Официального сайта Росреестра.

4

Система открывает страницу выбор действия.

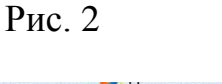

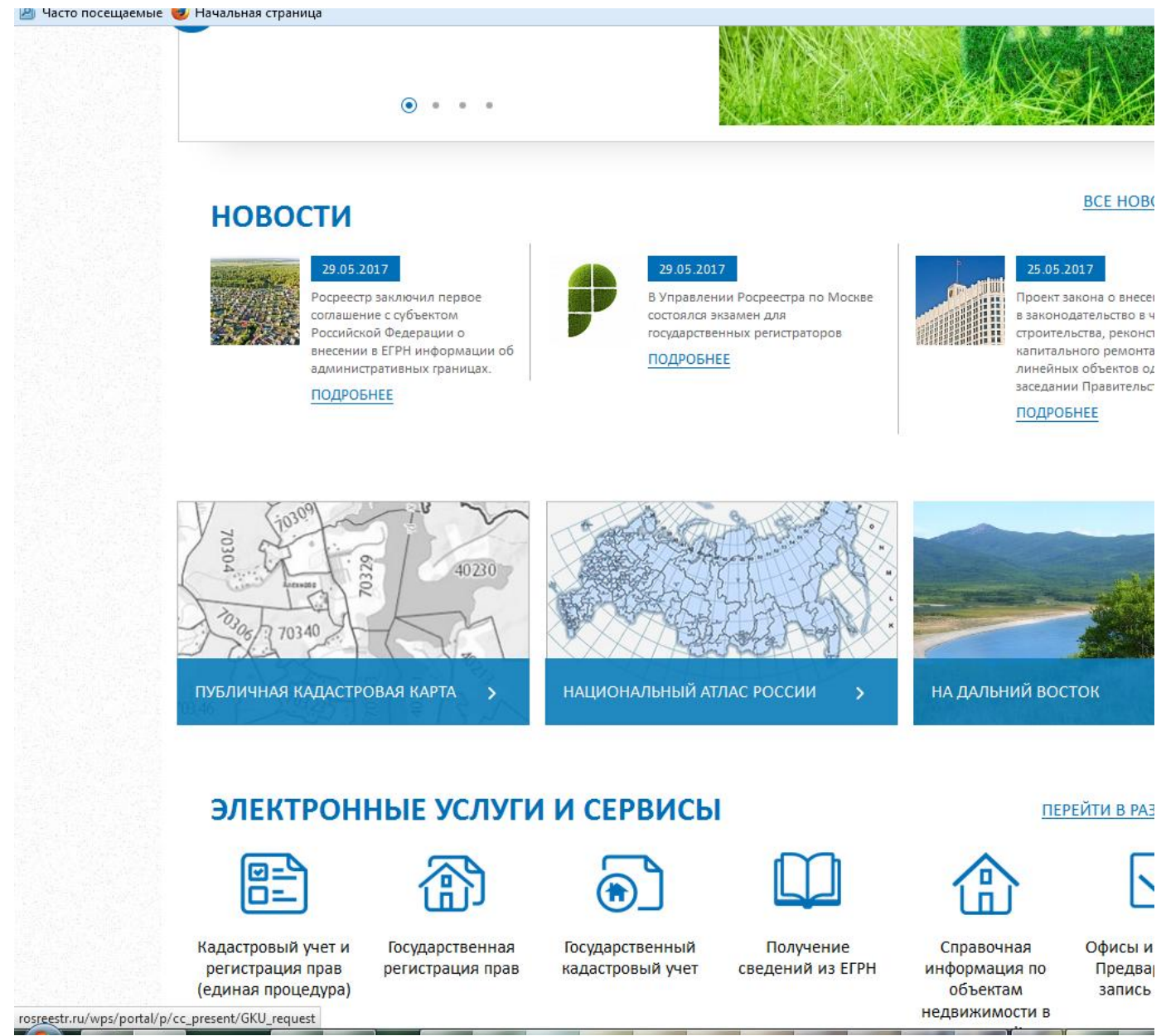

## **ШАГ 1. ДЕТАЛИ ЗАПРОСА**

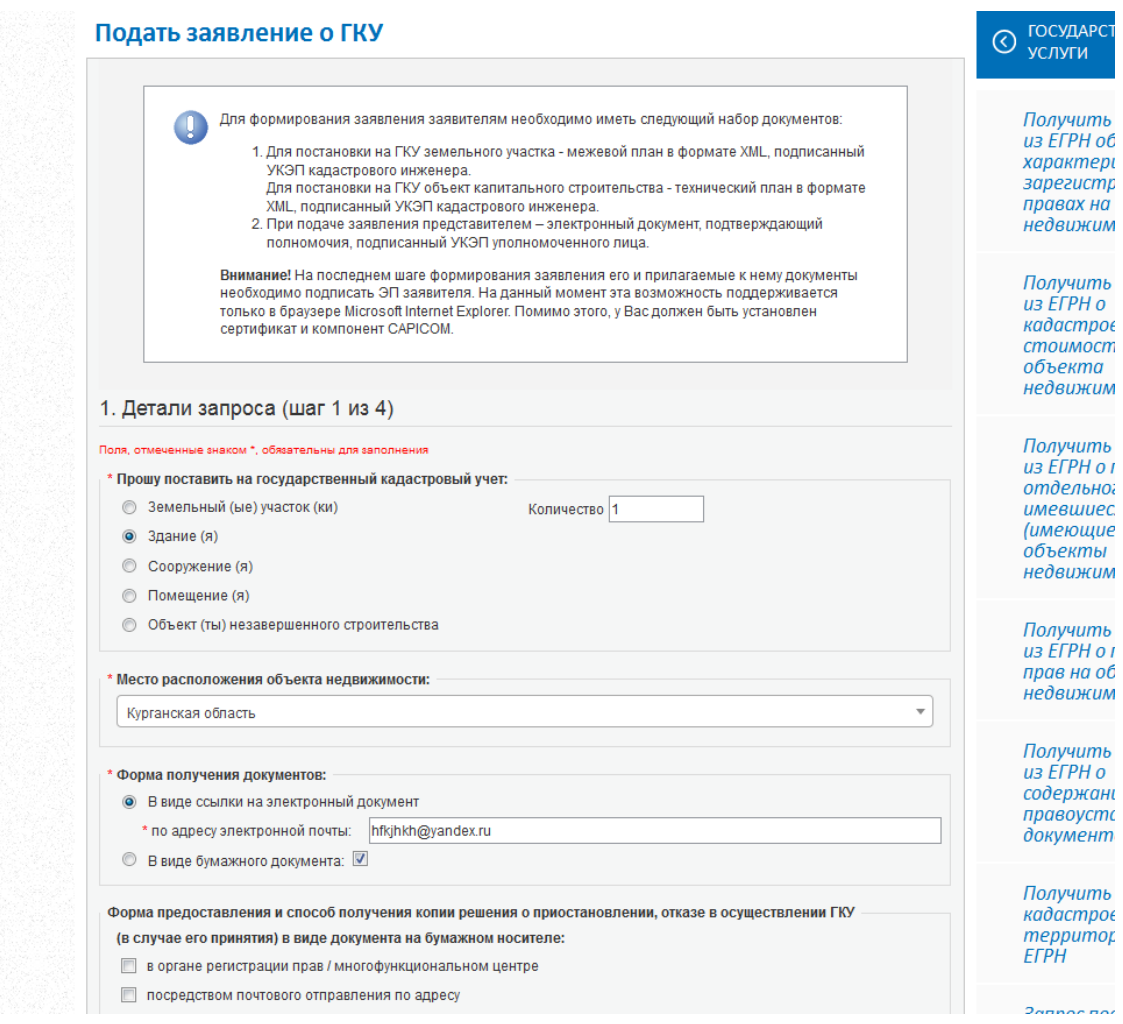

## Затем необходимо нажать кнопочку - «перейти к сведениям о заявителе»

Рис. 4

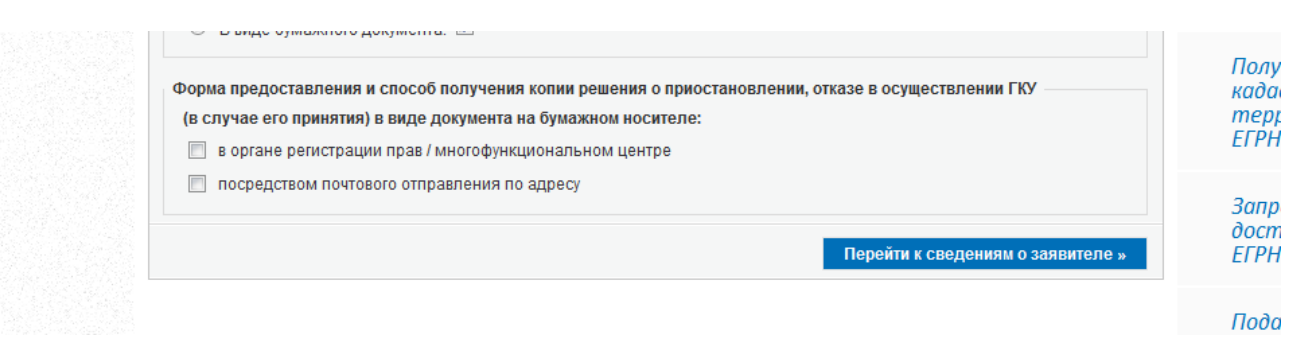

### **Шаг 2. Сведения о заявителе.**

Заполняем необходимые строки запроса

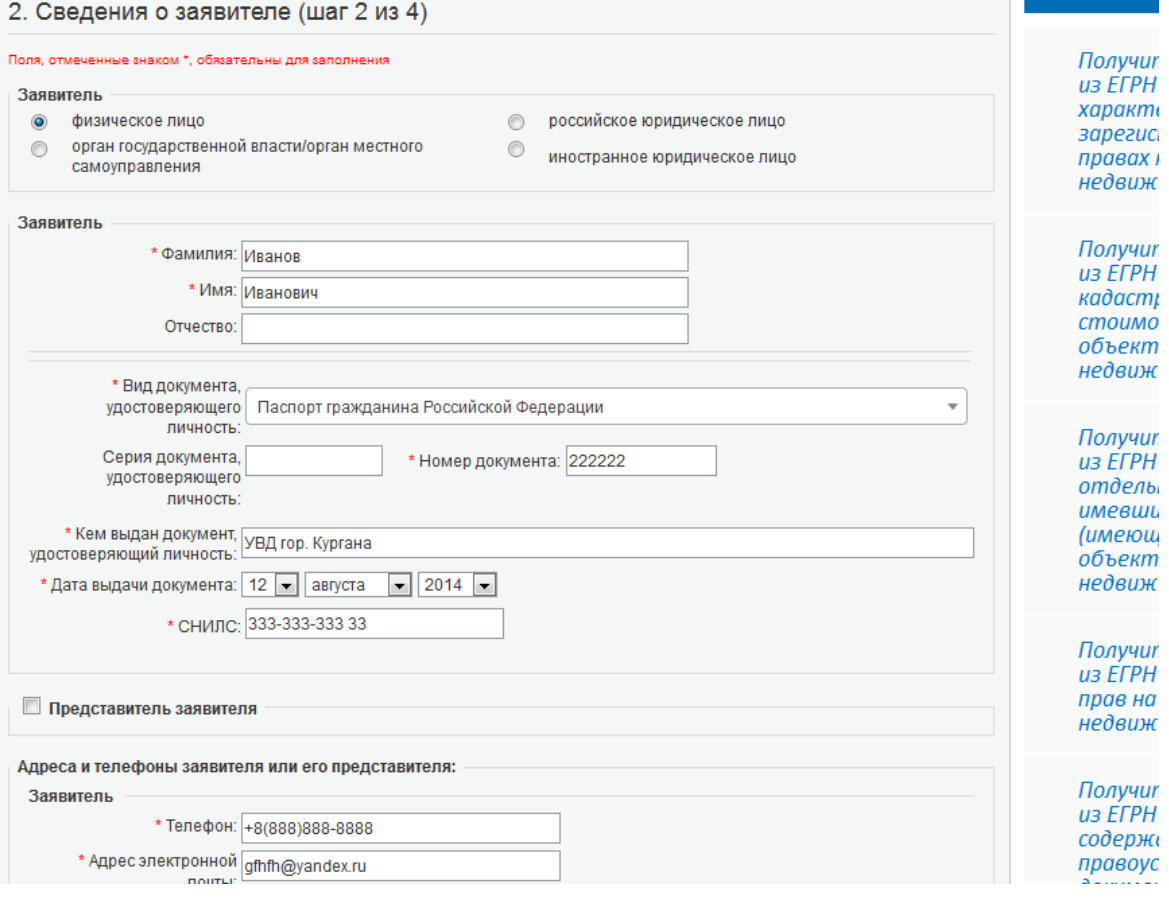

-<br>ГОСУДАРСТВЕННЫЕ УСЛУГИ | СЕРВИСЫ | ПОМОЩЬ И ПОДДЕРЖКА | ЛИЧНЫЙ КАБИНЕТ

© госудан<br>∪ услуги

Рис. 5

Государственные услуги > Подать заявление о ГКУ

Подать заявление о ГКУ

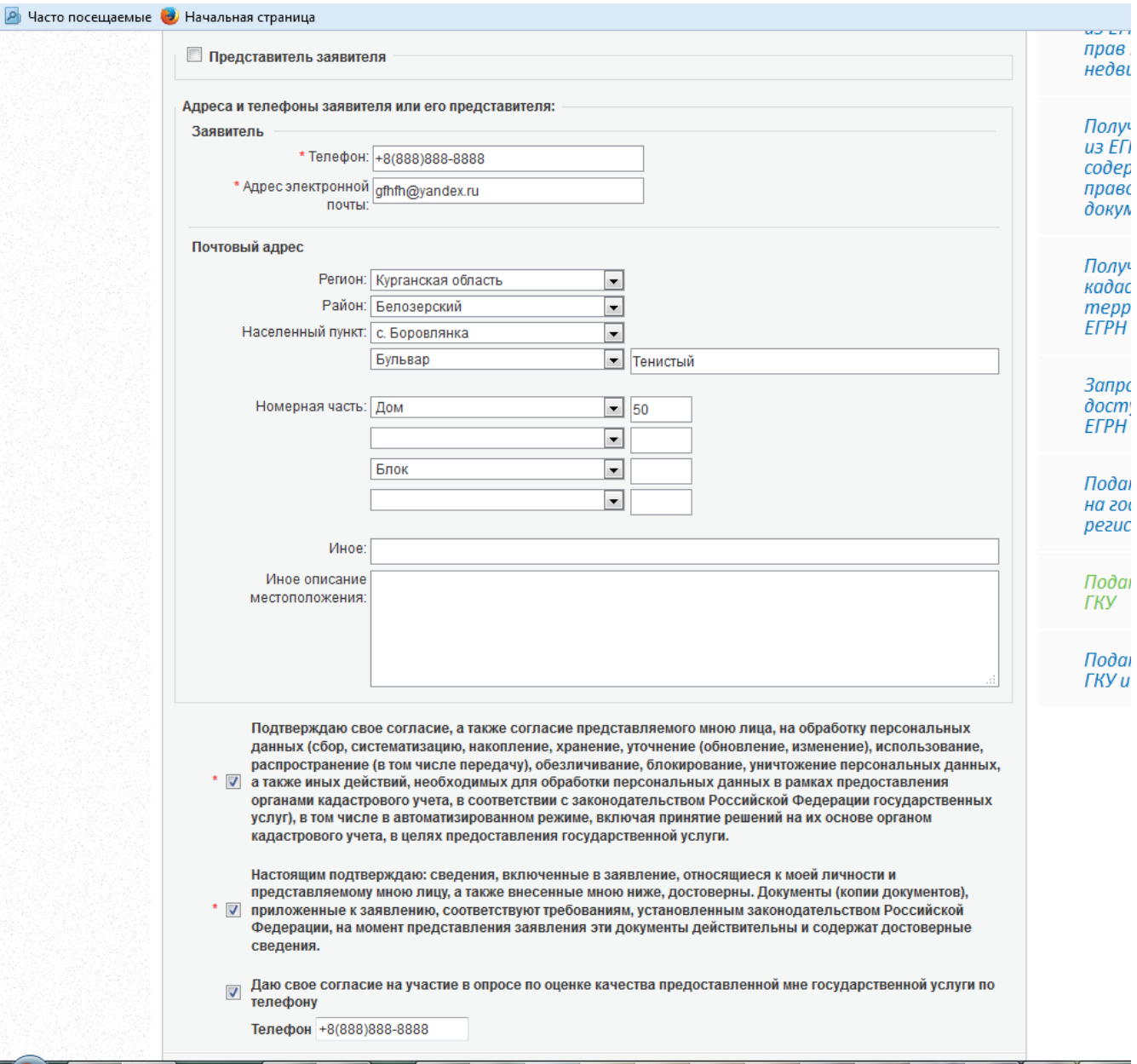

После чего нажимаем кнопочку - «Перейти к прилагаемым документам»

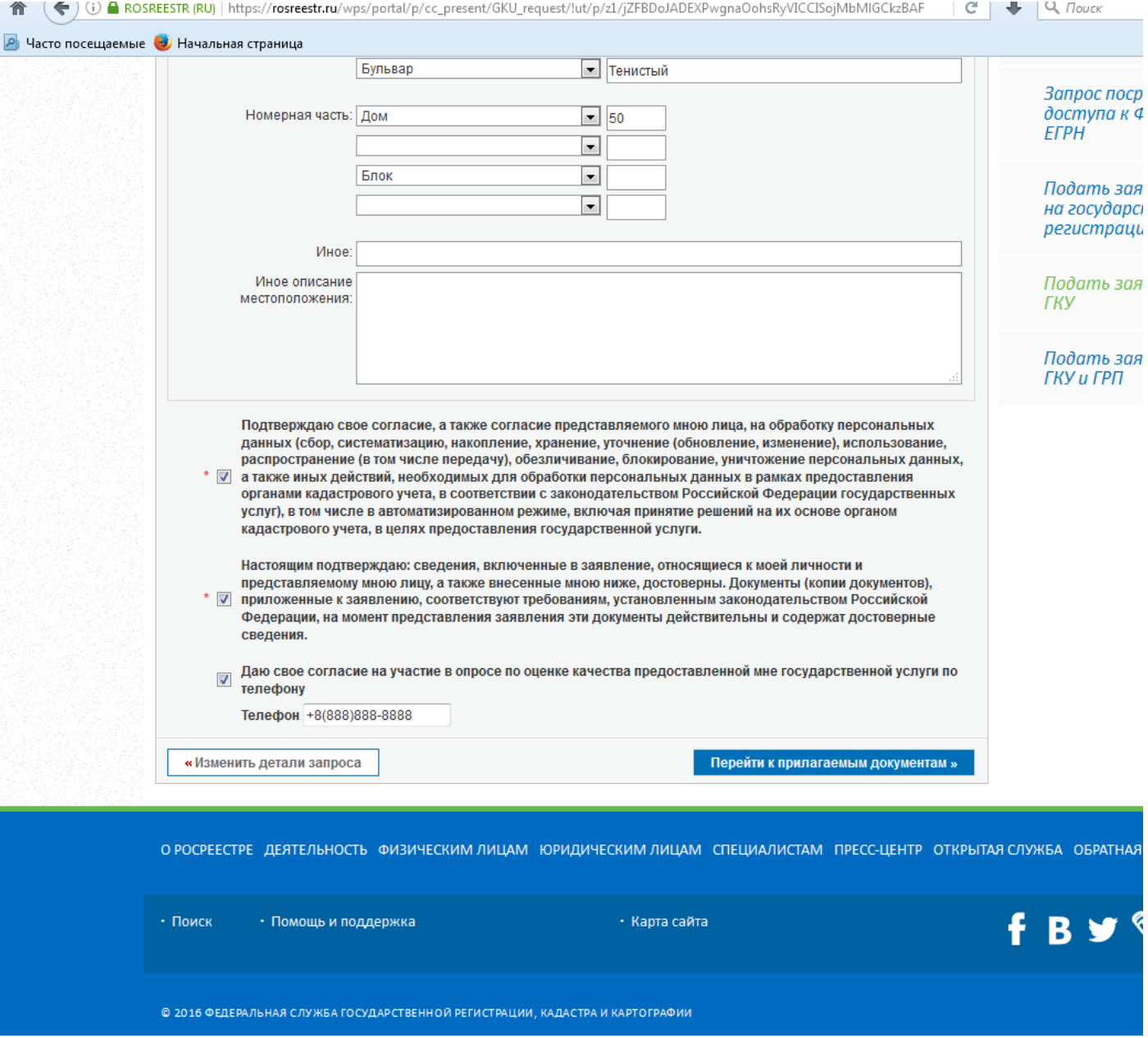

#### **Шаг 3. Прилагаемые документы.**

#### **На данном этапе заявитель осуществляет**:

1) загрузку необходимых файлов электронных документов и электронных образов документов;

2) заполнение полей реквизитов электронных документов и электронных образов документов;

3) добавляет документ, либо удаляет документ из списка, или изменяет его реквизиты.

#### **Система выполняет:**

## **проверку форматов прилагаемых электронных документов и электронных образов документов;**

#### **контроль заполнения обязательных полей.**

В случае корректного ввода информации переводит на следующий шаг.

В случае отсутствия обязательных данных, выводит предупреждающей сообщение на текущей странице без перехода на следующую.

Документы должны быть приложены в паре с файлами электронно-цифровой подписи.

Файл ЭЦП должен иметь расширение sig. Для документов с несколькими подписантами должен быть приложен файл электронно-цифровой подписи с добавлением подписи второго и последующих подписантов в созданный .sig файл (все подписи в одном файле).

Образы документов должны быть приложены в формате pdf.

Рис. 8

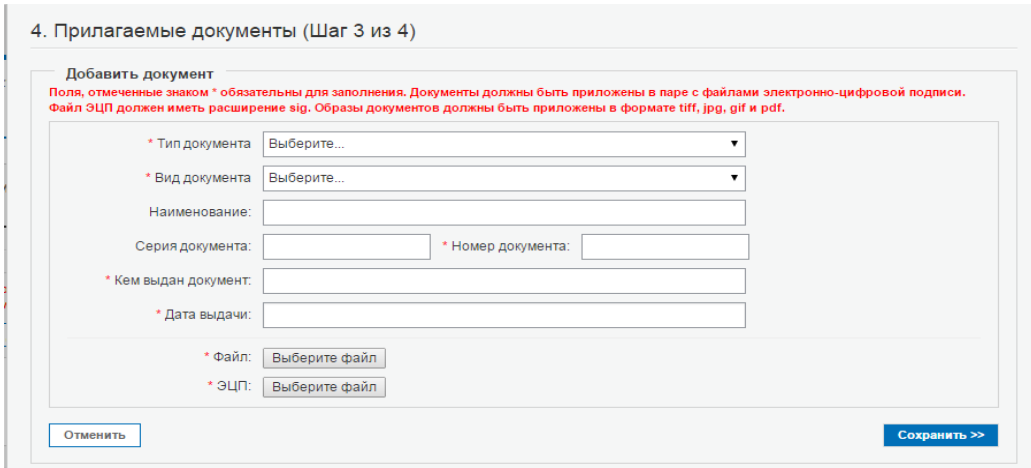

Загружаем необходимые документы и после каждого документа нажимаем кнопочку - «Сохранить»

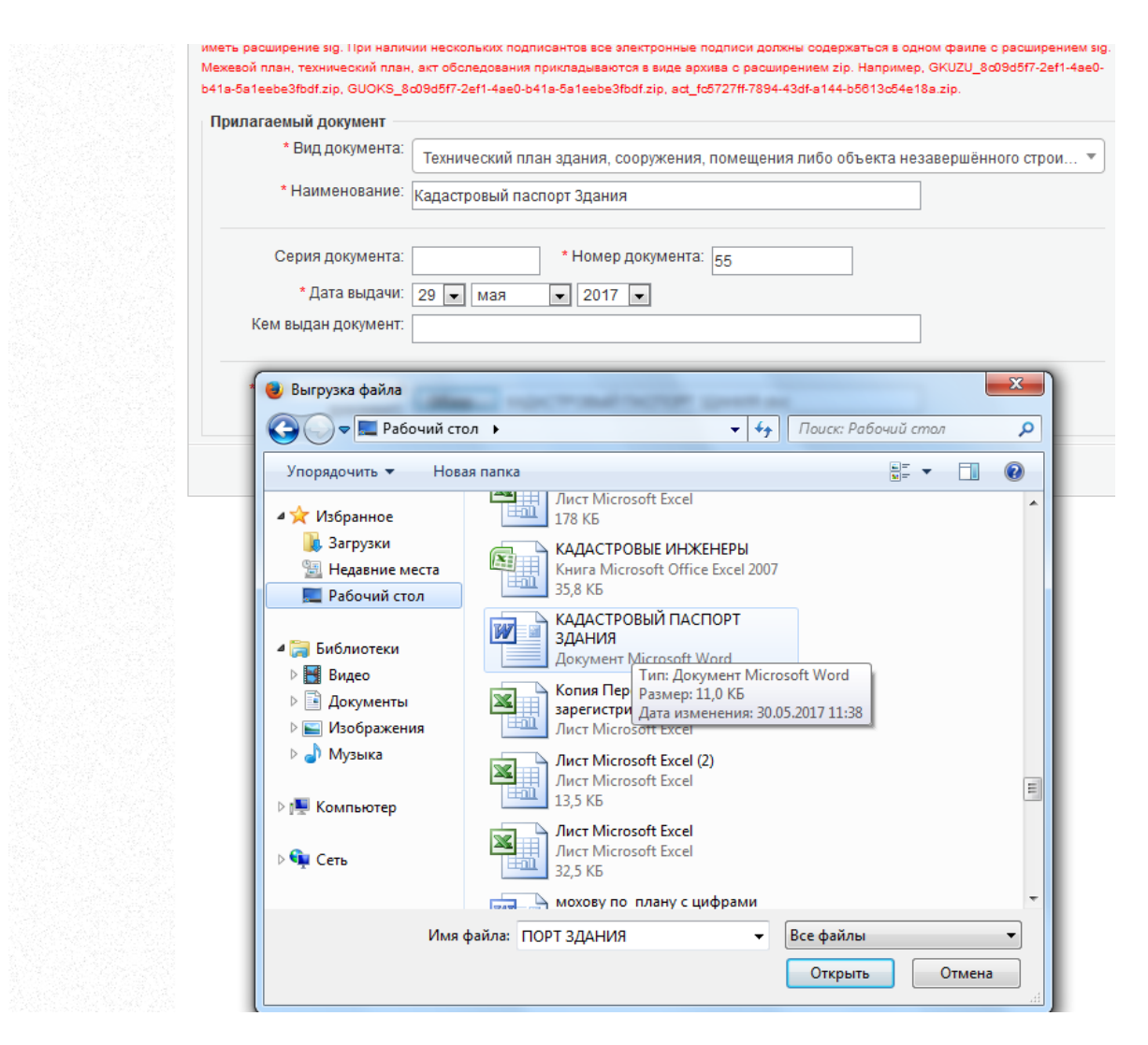

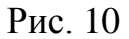

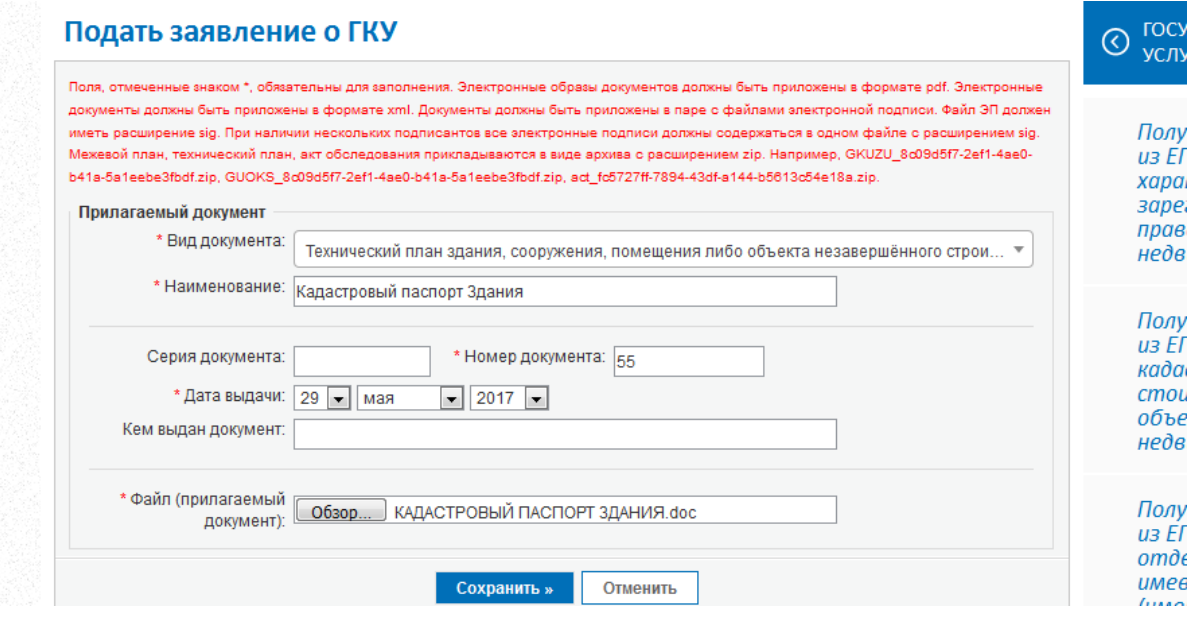

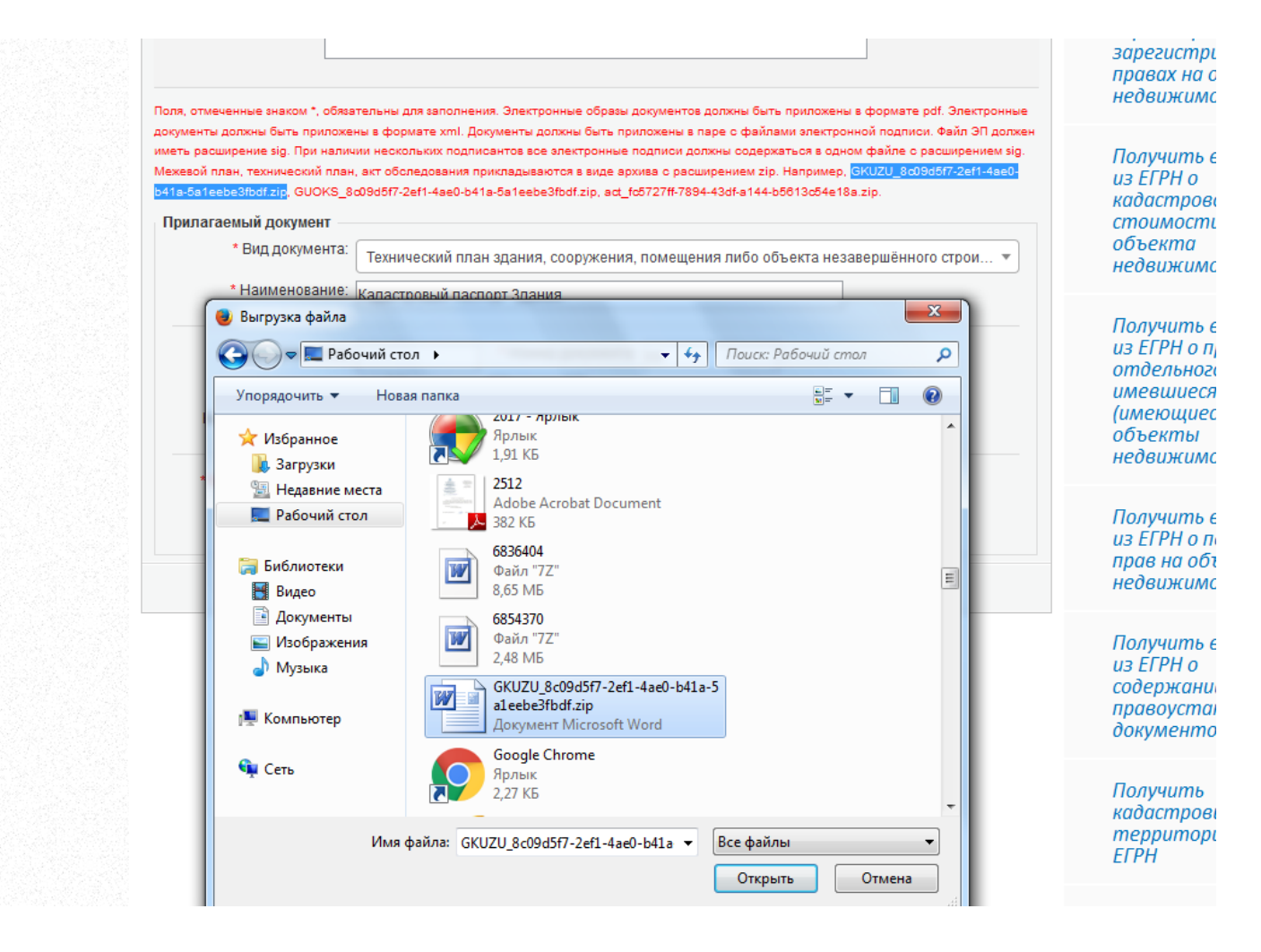

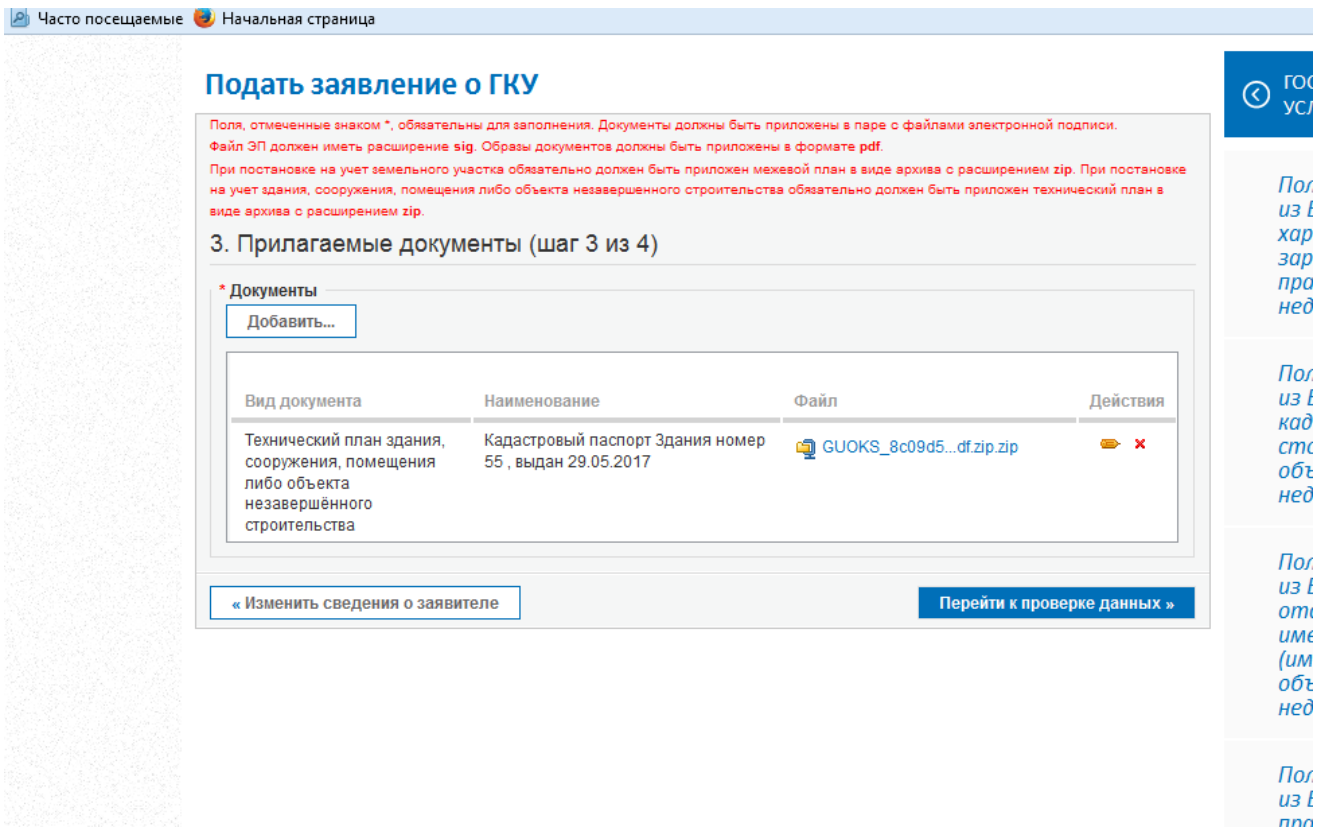

## **Шаг 4. Проверка данных.**

Пользователь на данном этапе:

визуально проверяет данные, введенных на предыдущих шагах; проверяет электронные подписи на прилагаемых документах; формирует необходимое количества xml-заявлений; подписывает заявление УКЭП; отправляет заявление на обработку.

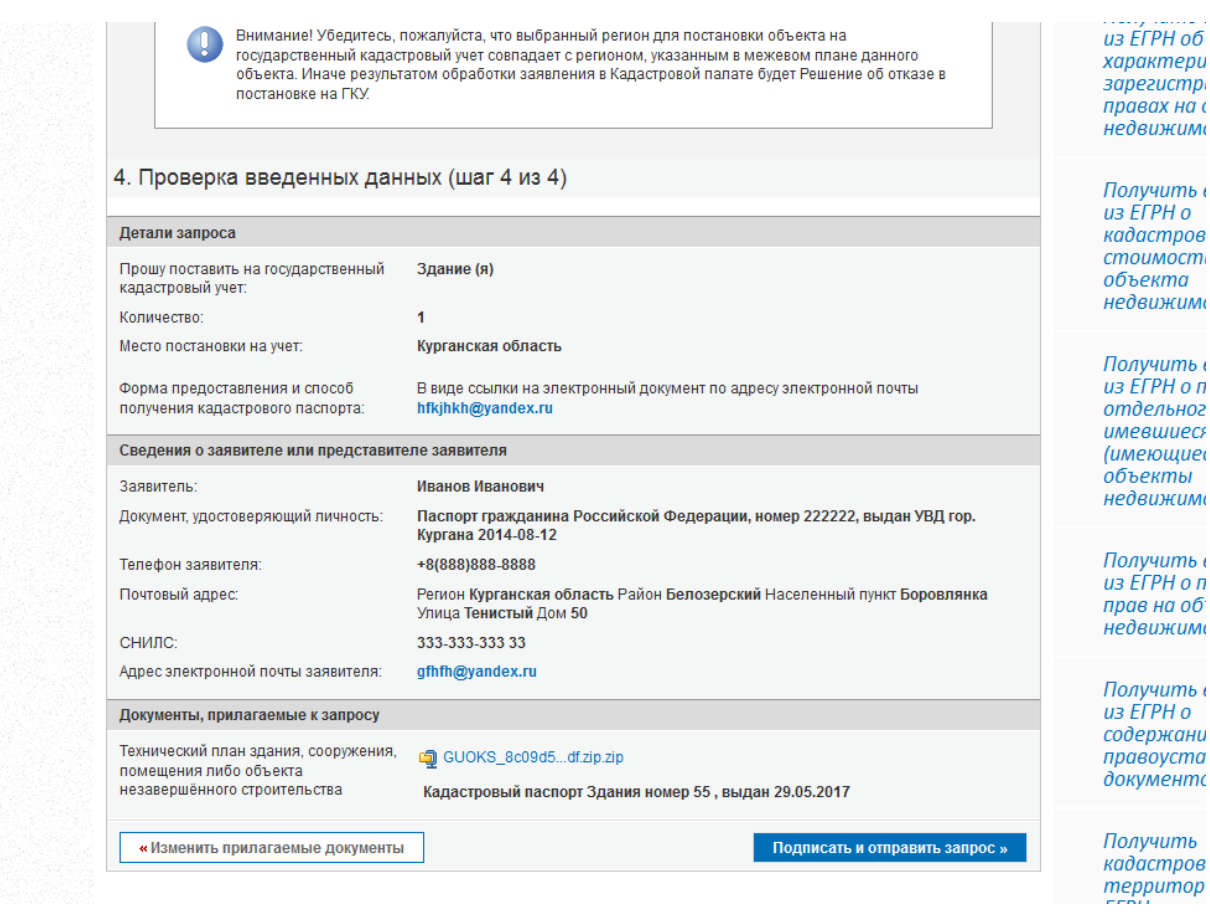

Нажимаем кнопочку - Подписать и отправить запрос.

Для подписи запроса электронно-цифровой подписью необходимо наличие одного из нижеперечисленных компонент установленного на вашей рабочей станции:

- Microsoft Capicom (только Internet Explorer);

- Крипто ЭЦП Browser plugin (только Internet Explorer, Chrome, Firefox, Opera, Safari).

Пользователь на каждом из Шагов имеет возможность:

**- перехода на следующий шаг (за исключением последнего шага);**

**- возврата к предыдущему шагу (за исключением начального шага);**

**- сохранения и вывода информации, заполненной пользователем на предыдущем шаге.**

**В случае успешного формирования электронного пакета, пользователь получает сообщение.**

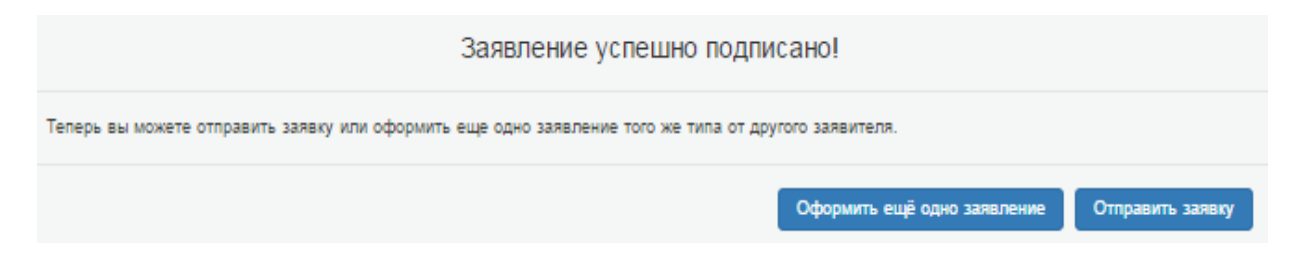

Пользователь нажимает на кнопку «Отправить заявку» и получает сообщение.

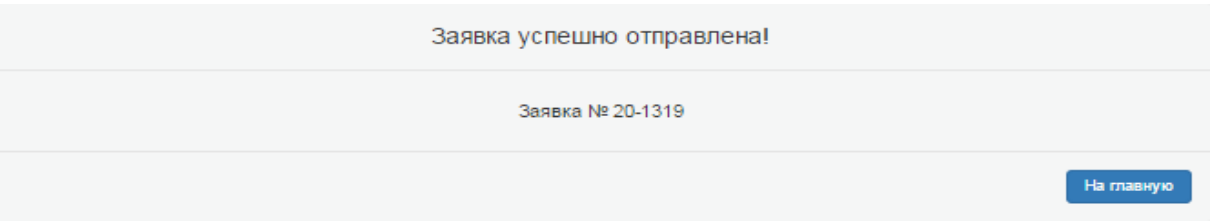

Пользователь получает уведомление о необходимости оплатить госпошлину.

После чего пользователь производит оплату госпошлины и получает уведомление о приеме документов на государственную регистрацию прав.

Пользователь переходит по ссылке на сервис проверки статуса запроса.

Рис. 15

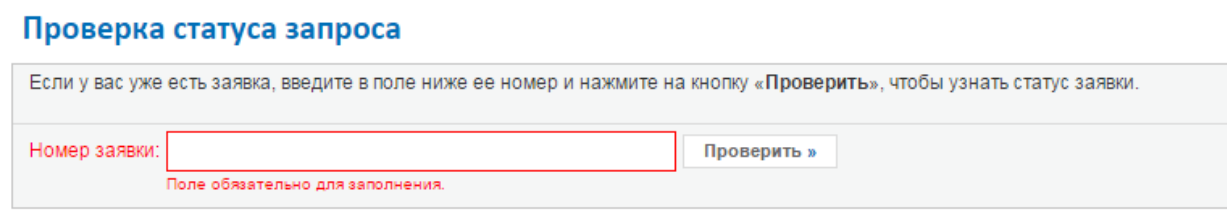

Вводит технический номер заявки, нажимает на кнопку «Проверить».

### Проверка статуса запроса

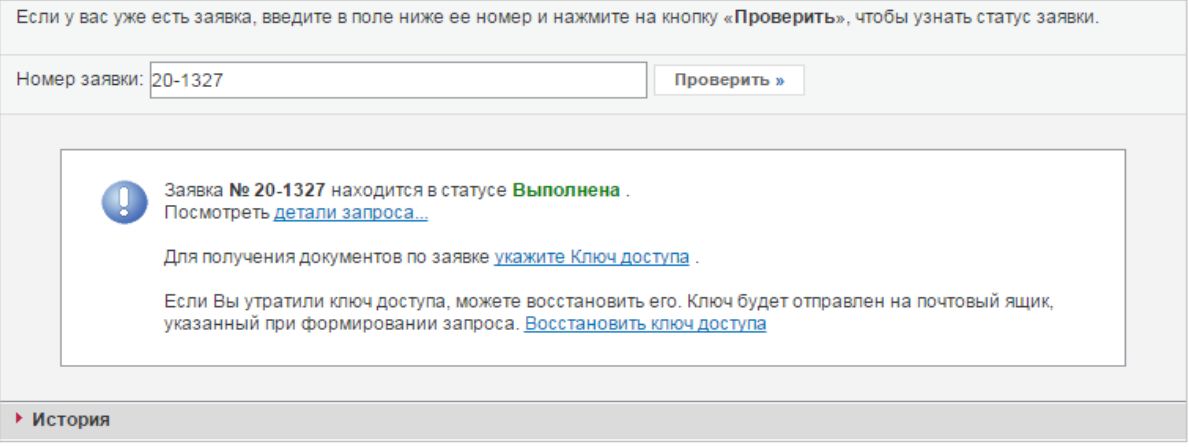

Нажимает на кнопку «Укажите Ключ доступа».

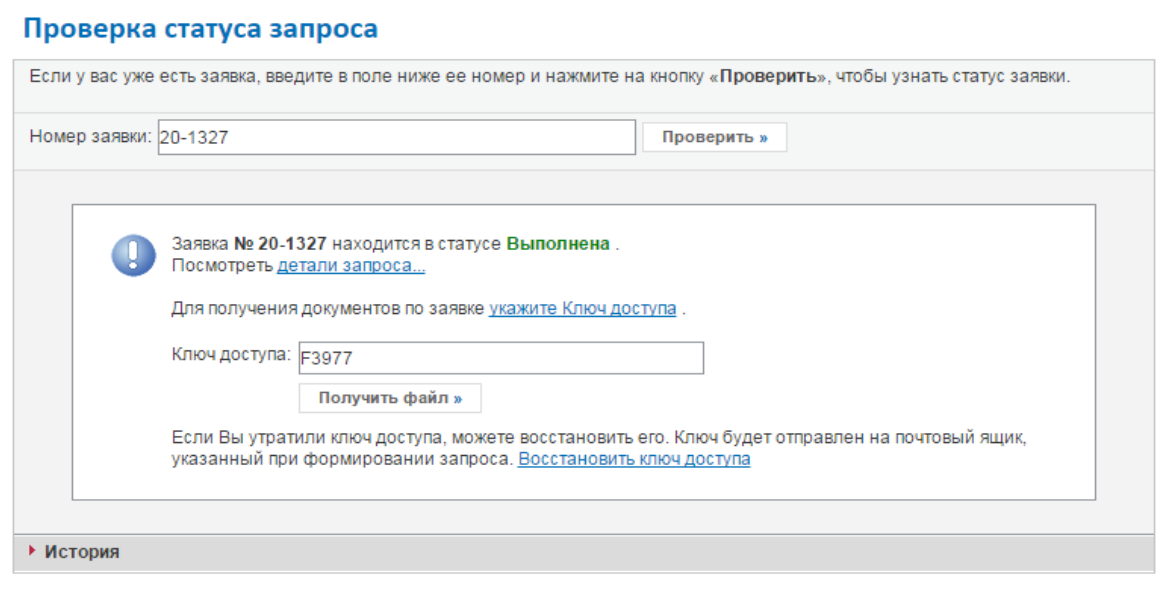

Нажимает на кнопку «Ссылка».

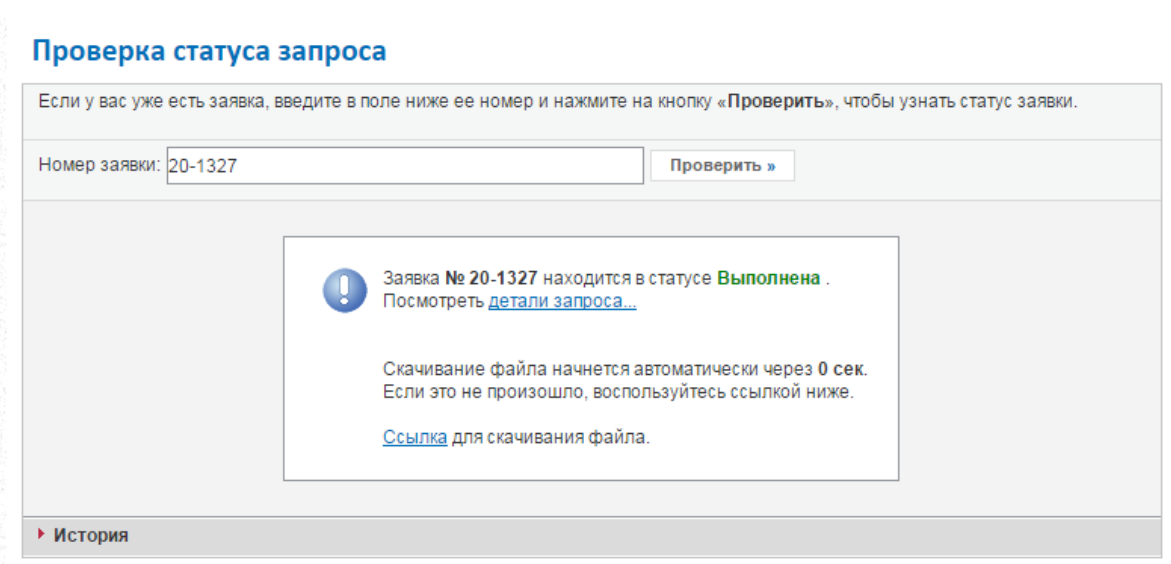

Далее происходит скачивание zip-архива в локальное хранилище пользователя. Архив содержит файл уведомления в формате xml и файл электронной подписи к нему в формате sig.

Рис. 19

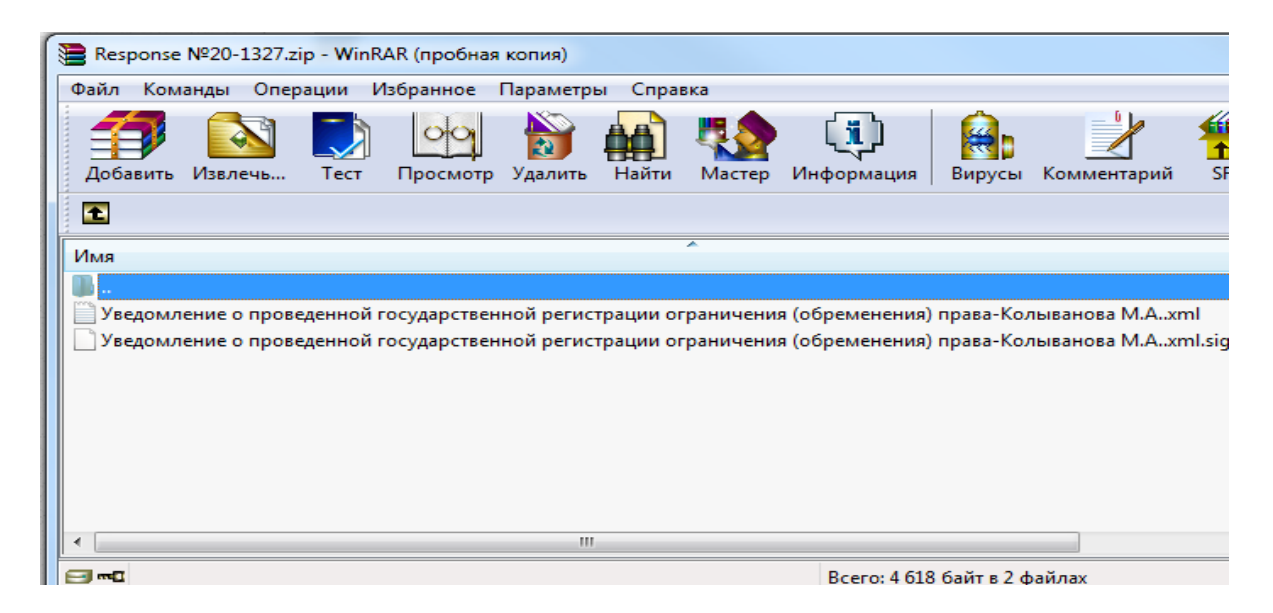

При открытии файла xml открывается уведомление в человекочитаемом виде.

В аналогичном порядке осуществляется доставка и получение уведомлений о ходе исполнения услуги в виде отправки писем со статусами, полученными от учетной системы через транспортную сеть Росреестра в случае **приостановления** либо **отказа** в государственном кадастровом учете.

На указанный адрес поступает электронное сообщение. В электронном сообщении отображена ссылка на скачивание уведомления в форме электронного документа в формате xml и электронной подписи к нему.

**Связка представленных заявителем дополнительных документов, направленных во исполнение требований, указанных в уведомлении о приостановлении государственного кадастрового учета, и заявления на государственный кадастровый учет посредством связки номера исходного обращения с номером заявления на предоставление дополнительных документов.**

Для предоставления электронных документов необходимо выбрать регистрационное действие: «Представление дополнительных документов».

В поле «Номер записи» указать номер КУВД, указанный в уведомлении о поступлении документов.

#### **Сервис формирования квитанций по оплате**

### **Формирование квитанции об оплате в интерфейсе сервиса «Проверка статуса запроса»**

1) Пользователь подал заявку на Официальном сайте Росреестра, заказывая какую-либо услугу;

2) Пользователь в интерфейсе сервиса «Проверка статуса запроса» нажимает на кнопку «Сформировать квитанцию»;

3) Открывается экранная форма с полем ввода Кода платежа (УИН);

4) Пользователь вводит в поле 20-значный код платежа (УИН) и нажимает на кнопку «Ввести код платежа»;

5) Сформированная заполненная квитанция открывается в отдельном окне;

6) Пользователь распечатывает сформированную квитанцию.

### **Формирование квитанции об оплате в интерфейсе сервиса выбора способа оплаты услуг.**

1) Пользователь формирует запрос на предоставление услуги;

2) При выборе способа оплаты услуги пользователь выбирает способ «Сформировать квитанцию» и нажимает на соответствующую кнопку;

3) Сформированная заполненная квитанция открывается в отдельном окне;

4) Пользователь распечатывает сформированную квитанцию стандартными средствами браузера.